# Nome0.25 ドキュメント

飯高敏和

2013年9月28日

Xoops モジュール Nome0.2 のマイナーチェンジバージョンである、Nome0.25 を作成し ました。受講者ユーザが問題に答えた後に、ワンポイントアドバイス等を提示する機能が 加えられました。また、旧バージョンから引き続き、 **ckeditor** 、 **Y. Swetake** 氏の  **Qr\_img0.5 i** と **Google** のグラフとビューアの **API** および **Xoops**の入力フォーム の改造版 を使わせていただいています。開発者の方々には、心からお礼を申し上げます。

### 1**.** 追加機能

 授業中に行う小テストや投票や練習問題は、回答後には、教員が打ち切るまでは、受講 者側には何も表示されていなかった。これが、比較的熟達度の高い受講者に、長い待ち時 間を強いてしまい、参加型・双方向授業にマイナスの影響を与えていた。

これに対して今回は、待ち時間に参考資料を読むことができるようにした。

### 2**.** 修正

 受講者側から出席状況を確認する際、「課題提出率」で出欠をとると、資料が設定され ている場合、正しく出席状況が示されなかったので、そこを修正。

### 3**.** 動作環境

主に Windows7 の Xampp1.7.7 上で、XoopsCube2.2.1 で動作を確認。

# 4. アップグレード方法

STEP1:通常の Xoops モジュールアップグレードをします。 STEP2:norm/data フォルダーを読み書き可能にします。 STEP3:norm/data/constant.php を削除します。

STEP4:norm/admin/index.php にアクセスします。

### 5. 待ち時間表示をするには

 待ち時間における表示を設定するためには、管理者側の授業イベント設定において、表 示を作成する必要があります。

## 5.1 管理者側

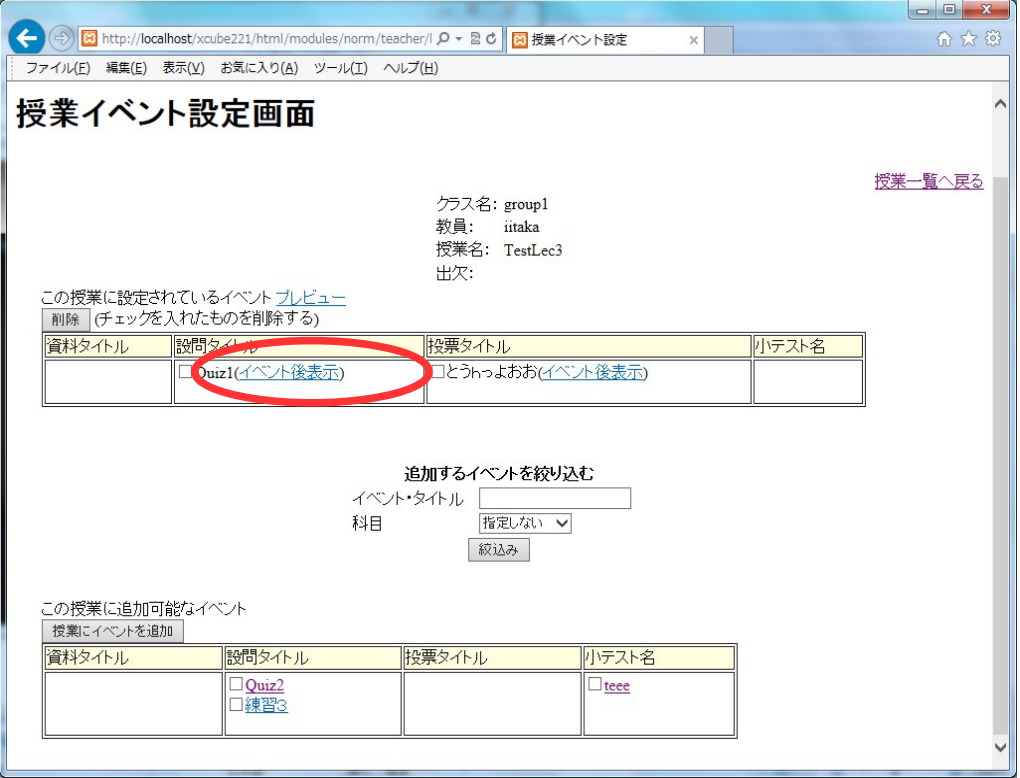

図1 イベント設定画面

イベント設定画面で設定したイベントのうち、待ち時間が生じるもの(設問、投票、小テ スト)の右には「イベント後表示」のリンクが表示されます。これをクリックすると、図 2 の「イベント回答後記事一覧」が表示されます。

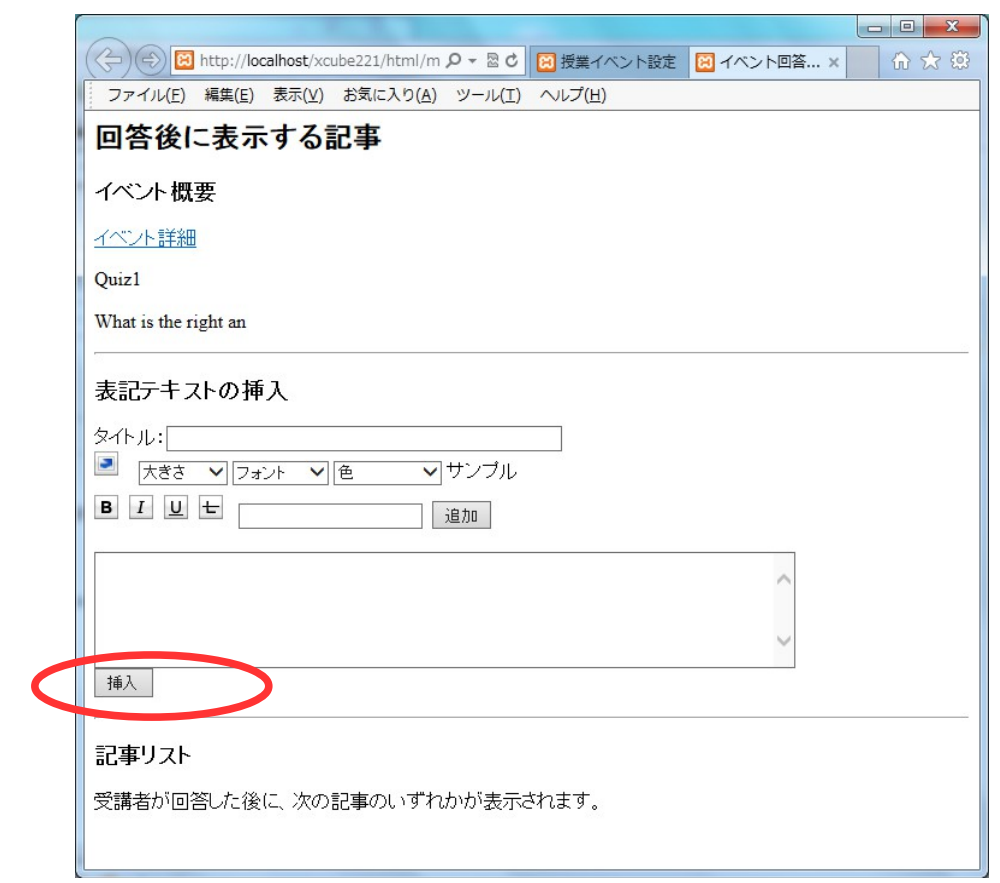

図2 イベント表記後記事一覧

フォームに入力して、「挿入」を押すと、記事を挿入できます。その下の一覧に表示され る記事のうちいずれかが、ランダムで表示されます。

## 5.2 ユーザ側

 イベント後表示の設定がしてあるイベントにおける待ち時間には、記事が設定してある には、設定してあるものがランダムで表示されます。

### 6. 今後の展開

現在では、単に記事を表示するのみだが、練習問題等をできるように改善していきたい。